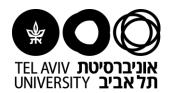

## **Instructions for Moodle:**

- 1. Log in to Moodle: http://moodle.tau.ac.il/
- 2. Switch to English on the top bar

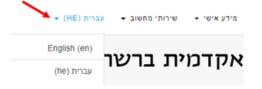

3. Click the "Log in" button at the top right corner

Log in

4. On the next page, log in with your university username, your ID (9 digits), and your password.

If you do not have a university user name, forgot your password, or have a problem logging in, please contact <u>the Computing Division Support Center</u> or <u>the Computing Coordinator of the Faculty</u>.

- 5. Please note, if this is your first time on the Moodle website, a policy agreement notice will appear. Please read and accept it. Once you have accepted the terms, the courseware website will open.
- 6. After login:
  - Your name will appear in the top right corner
  - The list of courses will appear at the bottom under the header "My Courses".
  - Clicking on the course name will unveil the course details.
  - Clicking the course number will lead to the course homepage.
- Please notice that:

The e-mails and the messages will be sent automatically to your university address, which is written as follows: username@tauex.tau.ac.il Note: this address cannot be changed to a different one than your university e-mail address, but you can automatically redirect the e-mails to another email address. For questions regarding the university email, please contact <a href="mailto:the">the</a> <a href="mailto:lnformationTechnology">lnformationTechnology</a> and <a href="mailto:ComputingDivisionHelpDesk">ComputingDivisionHelpDesk</a> or <a href="mailto:the ComputingDivisionHelpDesk">the ComputingDivisionHelpDesk</a> or <a href="mailto:the ComputingDivisionHelpDesk">the ComputingDivisionHelpDesk</a

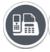

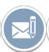

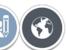

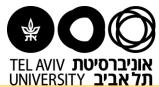

8. When first requested, Moodle courses are hidden from students. You should Change Course Visibility when the sites are ready for use.

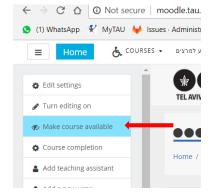

9. If you have a Teaching Assistant you can give them access to your courses: Go to the navigation bar on the left side, then click on "Add teaching assistant":

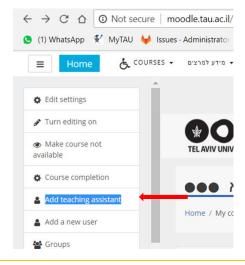

Need more help? This site might be helpful.

If you still haven't found the answer, we'll be happy to help via email virtualt@tauex.tau.ac.il or phone 03-6405527 | 03-6405526 | 03-6405528 .